## **HowTo: Multiline-TAPI-Treiber konfigurieren**

Der TAPI for Asterisk PhoneSuite ist ein Multiline- TAPI- Treiber und kann auch auf einem Terminal- Server installiert werden.

Damit vom Rechner aus ein Verbindungsaufbau durchgeführt werden kann, muss eine TAPI-Schnittstelle am Rechner/Server installiert werden. Anschließend kann beispielsweise direkt aus Outlook telefoniert werden.

Die Vorwahl unter Windows wird über die Regionalen Settings gesteuert. Diese Einstellungen müssen passen, da ansonsten die Vorwahl falsch mitgegeben wird.

## Land oder Region

Ihr Land bzw. Ihre Region wird ggf. von Windows und von Apps genutzt, um lokale Inhalte anzuzeigen.

Österreich

## **INSTALLATION:**

Hierfür "TAPI for Asterisk" installieren und wie folgt konfigurieren:

1. Download der Software (PhoneSuite TAPI for Asterisk) <https://www.phonesuite.de/de/download.htm>

## 2. Programm starten und wie folgt konfigurieren

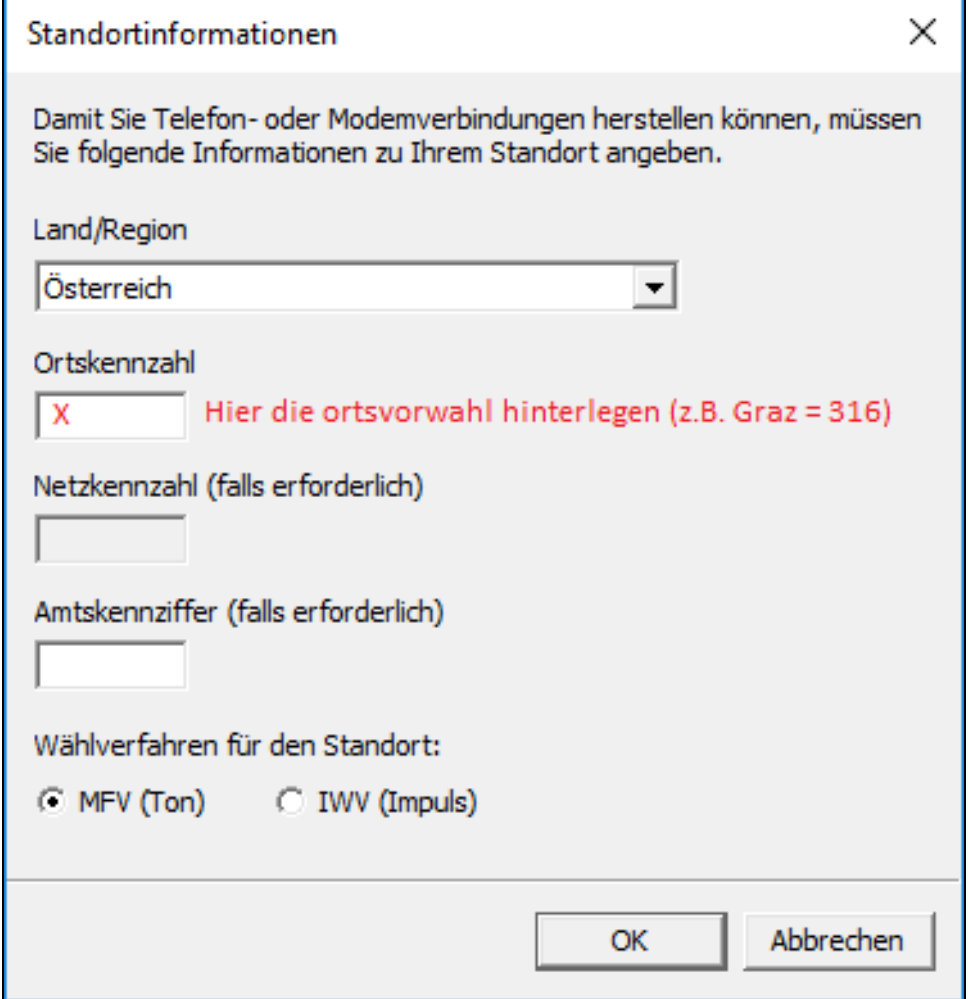

Mit "OK" bestätigen.

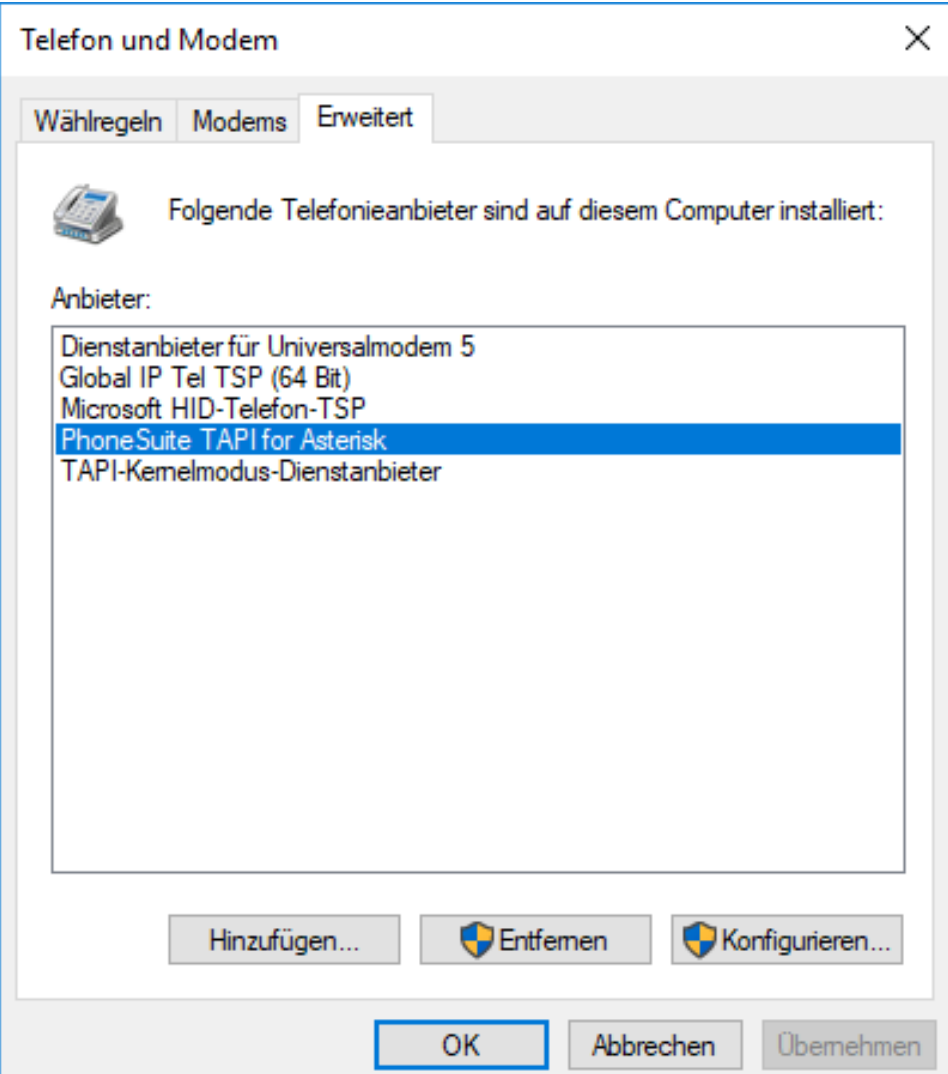

Den Tab "Erweitert" auswählen und anschließend "PhoneSuite TAPI for Asterisk" auswählen.

Anschließend auf "Konfigurieren" klicken und wie folgt konfigurieren:

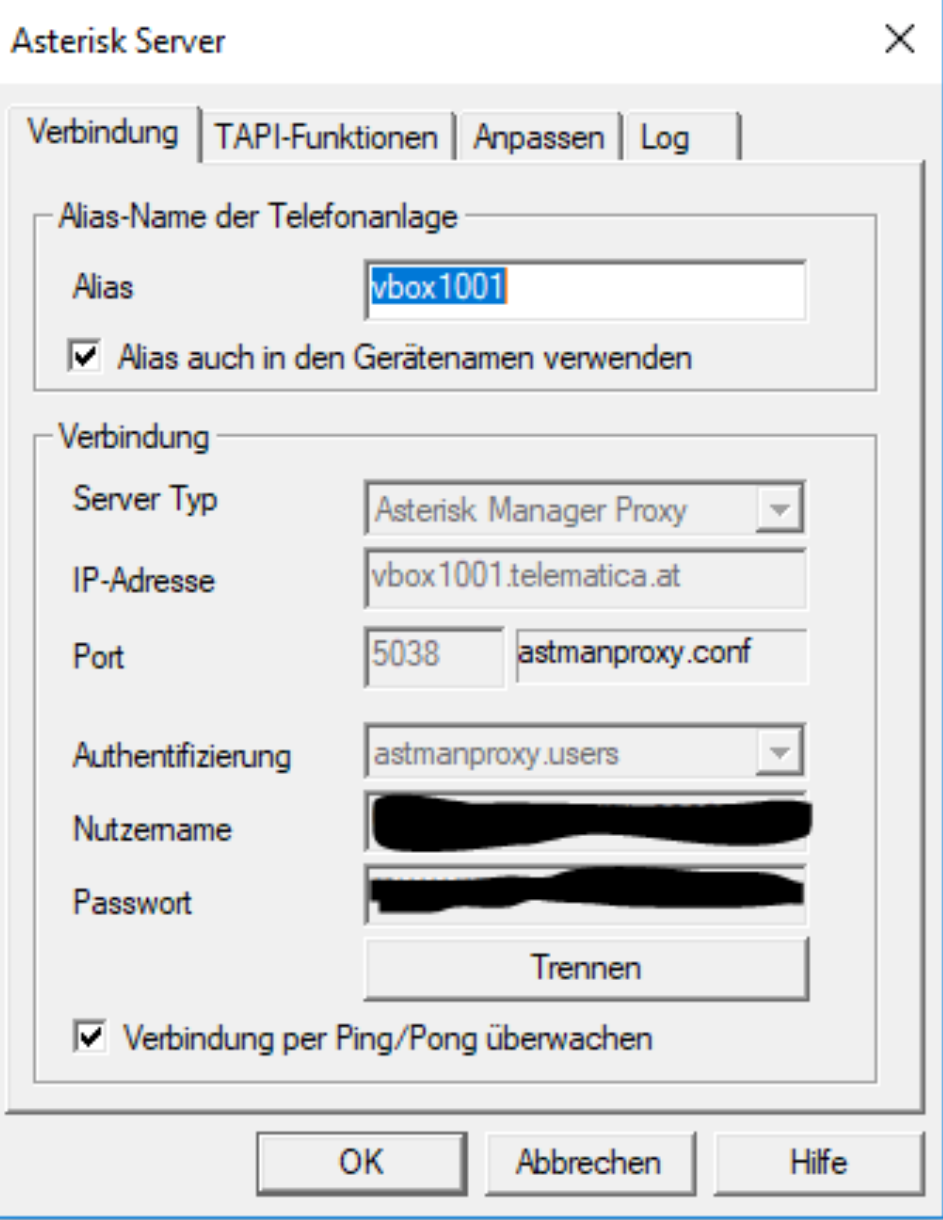

Bei Alias ist Ihre VBOX einzutragen, sprich VBOXxxxx (xxxx=Ihre Kundennummer)

IP- Adresse: vboxXXXX.telematica.at (xxxx=Ihre Kundennummer) Nutzername und Passwort erhalten Sie von unserem Support- Techniker (support@telematica.at).

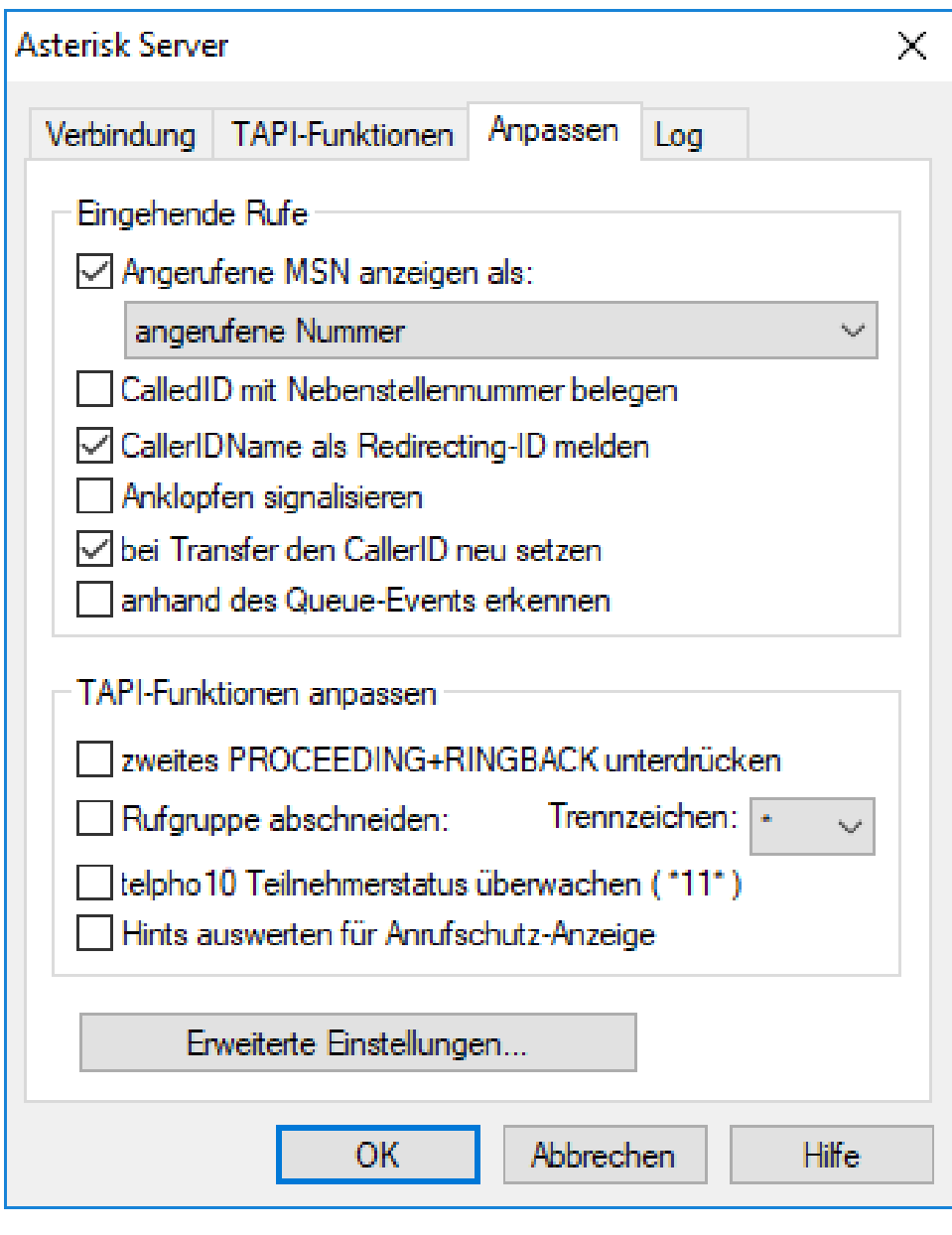

Anschließend sollte unter "Asterisk Server" der folgende Status ersichtlich sein:

![](_page_4_Picture_25.jpeg)

Nun muss unter "Asterisk TAPI Gerät" die Nebenstelle bei "Channel" in folgendem Format angegeben werden => Beispiel SIP/21\_main

![](_page_4_Picture_26.jpeg)

Unter "Parameter für TAPI-gesteuerten Verbindungsaufbau" müssen anschließend folgende Settings gesetzt sein:

![](_page_5_Picture_17.jpeg)

Bei Spezielles Gerät auf "Einstellungen und Haken bei "Freisprechmodus per.." setzen, damit das gesteuerte Telefon automatisch wählt.

![](_page_5_Picture_18.jpeg)

Bei der CallerID auf "Einstellungen" klicken und anschließend folgende Einstellungen verwenden damit die Rufnummer korrekt am Display angezeigt wird

![](_page_5_Picture_19.jpeg)

Die Einstellungen mit "OK" übernehmen und die Konfiguration ist abgeschlossen.

3. Nun kann z.B. über die Dialer-App unter Windows die Telefonie überprüft werden (aktuelle Line auswählen und anschließend Anruf tätigen)

![](_page_6_Picture_5.jpeg)